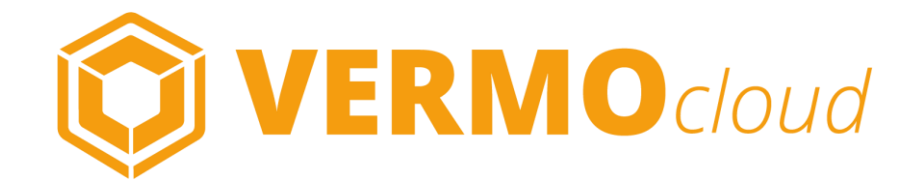

# QUICK START FOR THE CONDUCT OF THE CONDUCT OF THE CONDUCT OF THE CONDUCT OF THE CONDUCT OF THE CONDUCT OF THE CONDUCT OF THE CONDUCT OF THE CONDUCT OF THE CONDUCT OF THE CONDUCT OF THE CONDUCT OF THE CONDUCT OF THE CONDUCT

## **WILLKOMMEN**

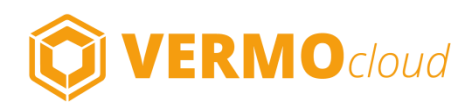

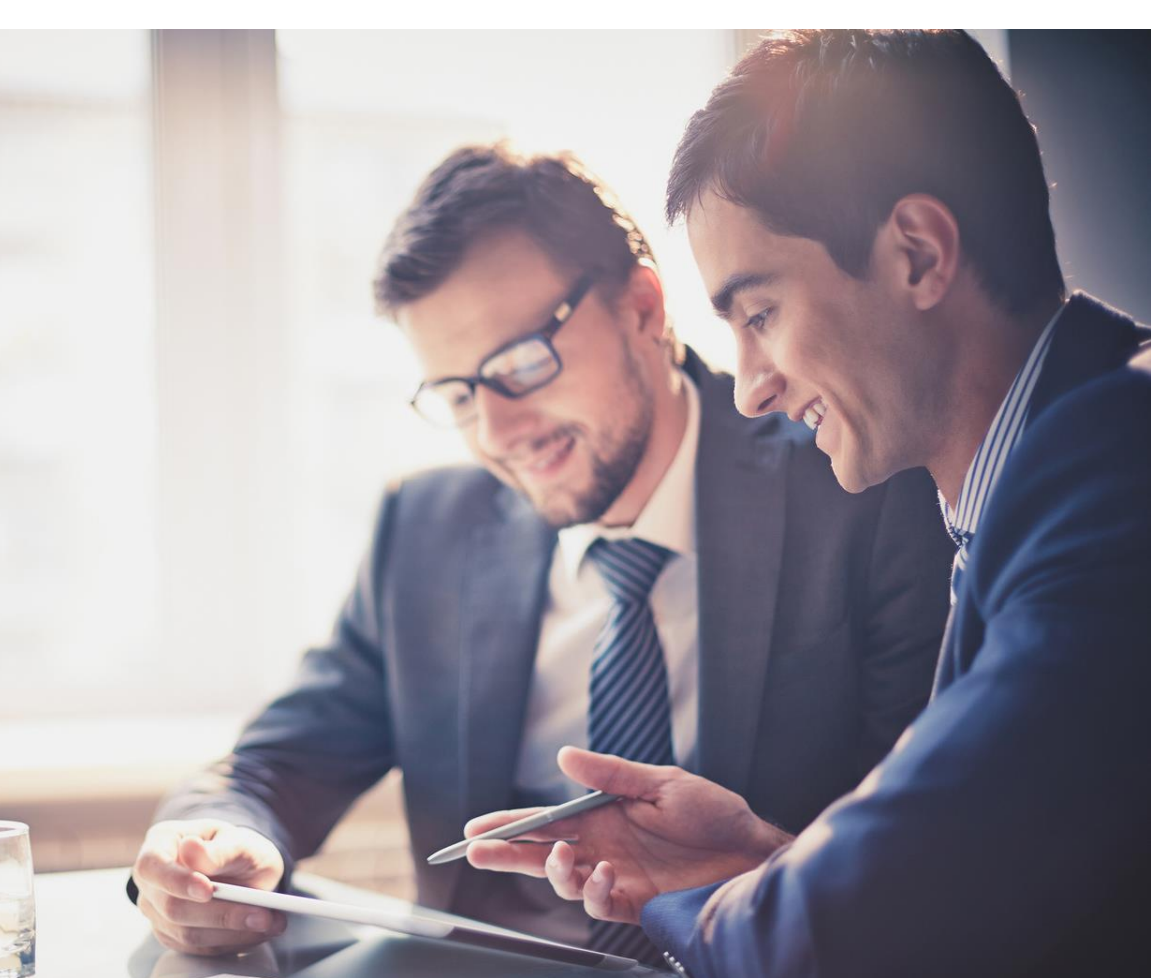

**Gratulation**! Sie haben sich entschieden, künftig bei Ihren Verkaufsgesprächen von der digitalen Unterstützung durch VERMO *cloud* zu profitieren.

VERMO *cloud* schließt die digitale Lücke zwischen Gesprächsvorbereitung und Gesprächsnachbereitung mit der Möglichkeit zur zeitgemäßen digitalen Präsentation mit dem Tablet und einer einzigartigen automatisierten Erstellung des Besuchsberichtes.

Mit VERMO *cloud* haben Sie alle für ein erfolgreiches Verkaufsgespräch notwendigen Unterlagen, wie z.B. Broschüren, Kataloge, Preislisten und sogar Videos, Bilder und Powerpoint-Präsentationen immer in der aktuellsten Version zur Verfügung und können damit kompetent und überzeugend präsentieren.

Zudem befreit VERMO Sie von lästigen und zeitaufwändigen Routine- und Dokumentationstätigkeiten durch eine automatisierten Erstellung des Besuchsberichtes. Damit bleibt Ihnen mehr Zeit für das Wesentliche – Ihre Kunden.

Um Sie **schnellstmöglich zum Erfolg** zu führen, gibt Ihnen dieser Quick Start Guide eine **kurze Einführung** in die Funktionalitäten und die Funktionsweise von VERMO *cloud*.

## **DIE KOMPONENTEN**

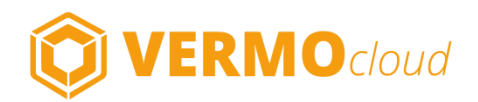

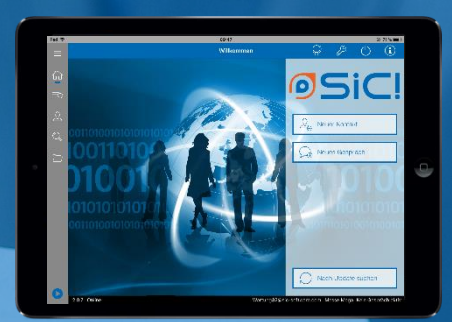

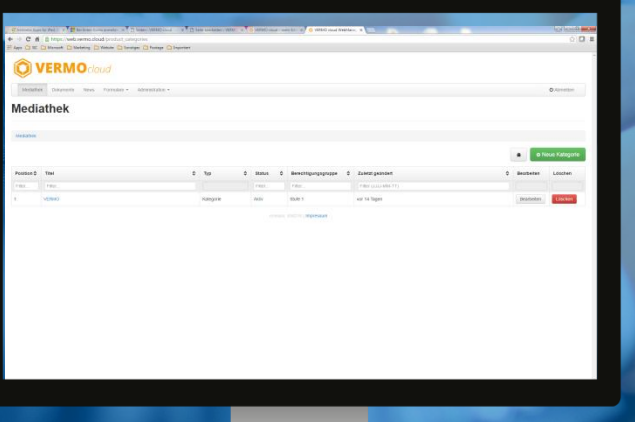

Grundsätzlich besteht das VERMO cloud System aus zwei Komponenten:

#### **APP** 1.

Die VERMO cloud App ist auf Ihrem Tablet installiert und unterstützt Sie mit vielen nützlichen Funktionen bei Ihrem persönlichen Verkaufsgespräch.

#### **WEBMANAGER**

Der VERMO cloud WebManager ist ein Tool zur Verwaltung Ihrer App, das Sie von Ihrem PC aus mit einem Internet-Browser aufrufen. Hier laden Sie die Dokumente hoch, die Sie in der App präsentieren möchten, erstellen die Fragebögen, mit denen Sie in der App die Kundendaten erfassen, passen das Erscheinungsbild der App an Ihre Bedürfnisse an,  $u.v.m.$ 2.

#### *WICHTIG !*

Vor der Nutzung der App muss im WebManager die **Mediathek** mit Dokumenten bestückt und es müssen die **Fragebögen** erstellt werden.

## **FIRST STEPS IM WEBMANAGER**

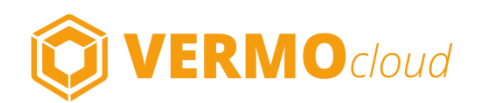

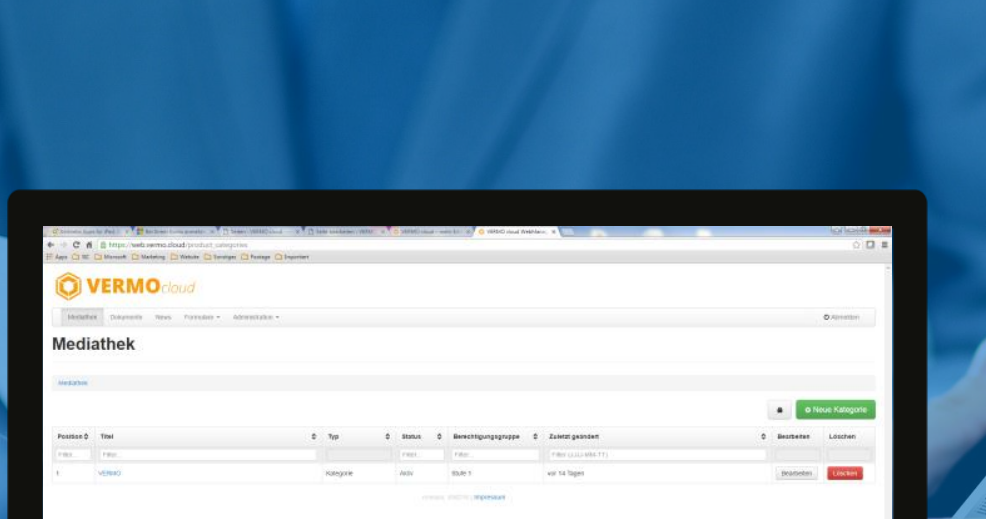

### **LOGIN** 1.

Melden Sie sich mit Ihren persönlichen Zugangsdaten an. Die Logindaten für App und WebManager sind identisch.

### **DOKUMENTE HOCHLADEN** 2.

Laden Sie die Dokumente hoch, die Sie in der App zur Verfügung haben möchten: Präsentationen, Broschüren, Preislisten, Videos (bis 200 MB), etc.

### **MEDIATHEK ORGANISIEREN** 3.

Organisieren Sie in einer Ordnerstruktur die Anzeige der Dokumente in der Mediathek.

### **FRAGEBÖGEN ERSTELLEN** 4.

Erstellen Sie mit dem Formular-Editor hilfreiche Fragebögen, mit denen Sie schnell und einfach Gesprächsdaten in der App erfassen.

### **INDIVIDUALISIEREN** 5.

Passen Sie mit dem UI-Editor das Aussehen der App an Ihr Firmen-CI an, fügen Sie Ihr Logo ein, etc.

## **FIRST STEPS IN DER APP**

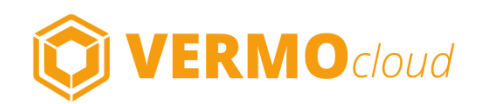

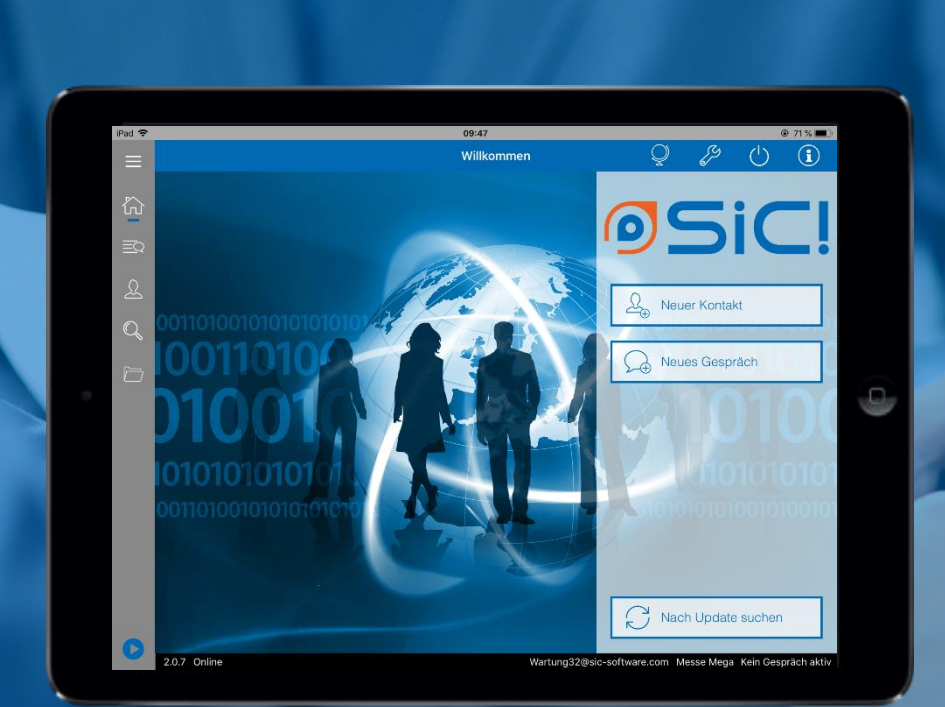

### **LOGIN** 1.

Melden Sie sich mit Ihren persönlichen Zugangsdaten an. Die Logindaten für App und WebManager sind identisch.

### **GESPRÄCH STARTEN** 2.

Aktivieren Sie das Gesprächstracking mit dem Button *Neues Gespräch* oder *Neuer Ko*ntakt.

### **PRÄSENTIEREN** 3.

Wählen Sie je nach Gesprächssituation aus den Medien der Mediathek. Durch **Fingertipp** auf Worte in pdf-Dokumenten werden diese getrackt und im Gesprächscockpit als wichtiges Thema angezeigt.

### **DATEN ERFASSEN** 4.

Durch Fingertipp auf *Cockpit* gelangen Sie ins Gesprächscockpit. Hier finden Sie Ihre Fragebögen zur Datenerfassung über das Reitermenü.

### **GESPRÄCH BEENDEN** 5.

Mit einem Fingertipp auf das Stop-Symbol unten links beenden Sie das Gespräch. Im Hauptmenü gelangen Sie über *Meine Gespräche* zu einer Liste aller Gespräche.

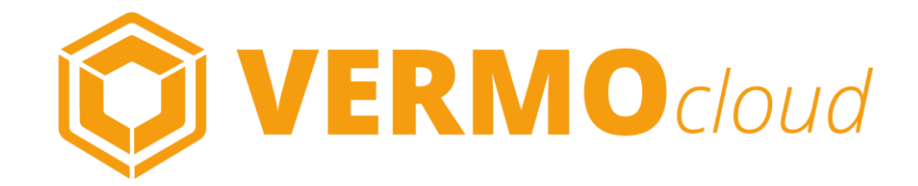

# **Viel Erfolg!**